# ىلع درلا 10.5 Windows ل Jabber نيوكت تاءاعدتسالا ةعومجم تاملاكم ſ

# المحتويات

المقدمة المتطلبات الأساسية المتطلبات المكونات المستخدمة التكوين إنشاء مجموعة انتقاء المكالمة تكوين الرد على مكالمات مجموعة الصيد عبر Jabber ل Windows التحقق من الصحة التحقق من عملية انتقاء المكالمة التحقق من عملية الرد على مكالمات مجموعة الصيد استكشاف الأخطاء وإصلاحها

### المقدمة

يقدم هذا المستند مثالا أساسيا للتكوين ل Jabber للرد على إستدعاءات "مجموعة الاتصال" و 10.5 Windows.

# المتطلبات الأساسية

### المتطلبات

لا توجد متطلبات خاصة لهذا المستند.

### المكونات المستخدمة

تستند المعلومات الواردة في هذا المستند إلى إصدارات البرامج والمكونات المادية التالية:

- Windows 10.5 ل Jabber ●
- Cisco Presence 8.6.4.12900-2 ●
- 10-8.6.4.23900 الإصدار ،Cisco Call Manager ●

تم إنشاء المعلومات الواردة في هذا المستند من الأجهزة الموجودة في بيئة معملية خاصة. بدأت جميع الأجهزة المُستخدمة في هذا المستند بتكوين ممسوح (افتراضي). إذا كانت شبكتك مباشرة، فتأكد من فهمك للتأثير المحتمل لأي أمر.

# التكوين

#### إنشاء مجموعة انتقاء المكالمة

- .1 انتقل إلى صفحة إدارة المكالمات واختر توجيه المكالمات > مجموعة انتقاء المكالمات.
	- 2. طقطقة **يضيف جديد**. فيما يلي عينة من مجموعة انتقاء المكالمات التي تمت

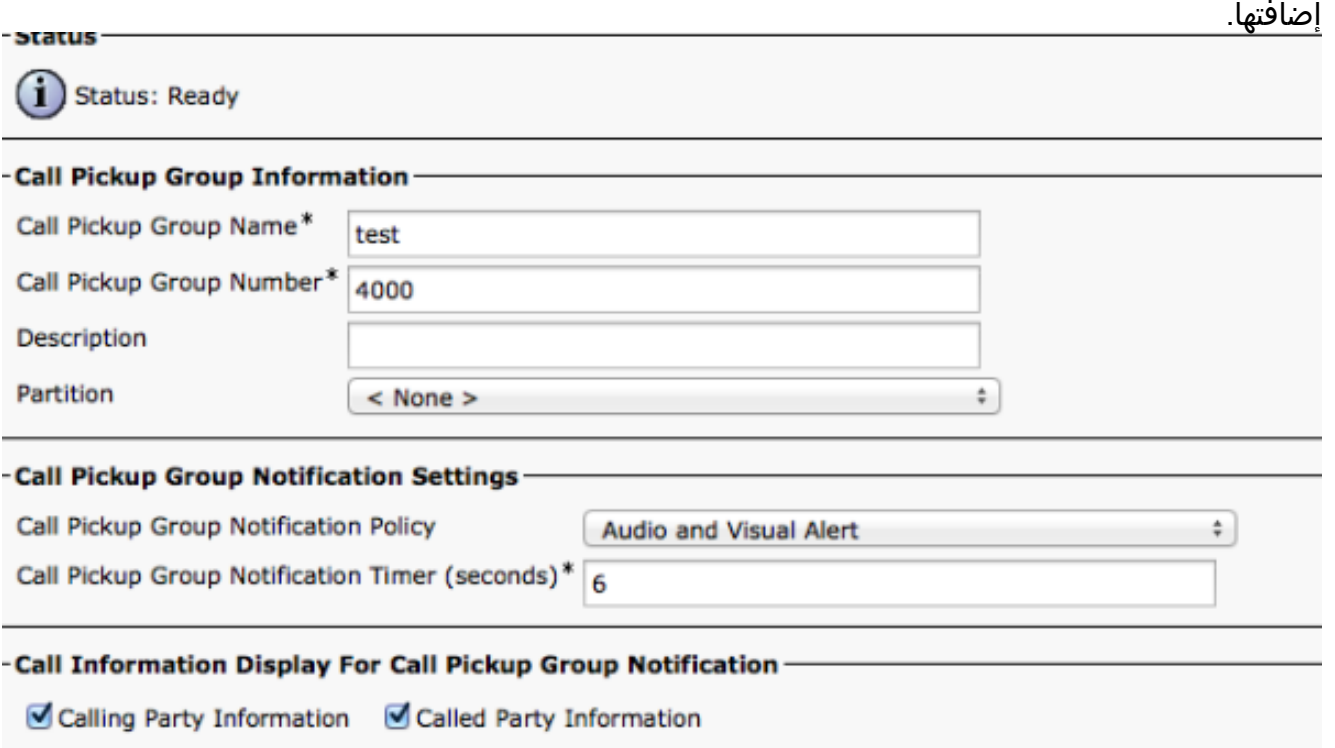

3. أضف مجموعة الالتقاط هذه إلى رقم الدليل (DN) الخاص ب Jabber وجميع الهواتف التي سيعمل رقم مجموعة الالتقاط كمرجع لها.في هذه الحالة يحتوي CSF Jabber على امتداد 1004 والحاجة إلى إضافة مجموعة الالتقاط في صفحة DN الخاصة بها. راجع لقطة الشاشة هذه للحصول على

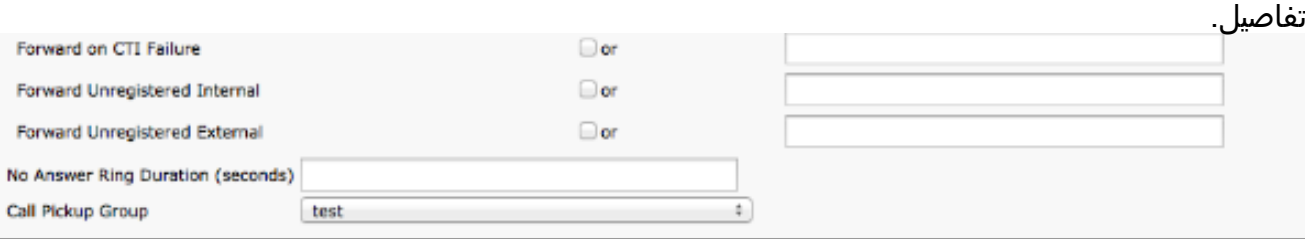

- بمجرد الانتهاء، تأكد من إضافة مجموعة الالتقاط هذه أيضا إلى شبكات DN الأخرى. في حالة الاختبار هذه .4 ستكون 1002 DN، لذلك أضف نفس مجموعة انتقاء المكالمات إلى 1002" DN "هذه.
- 5. قم بإضافة هذه التعليمة البرمجية في Jabber-config.xml للتاكد من تنشيط رمز انتقاء المكالمة في Jabber ل Windows:

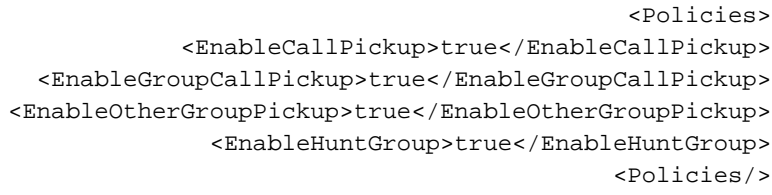

ملاحظة: تتم إضافة "enableHuntGroup "للحصول على الخيار "تسجيل الدخول إلى مجموعات الصيد". ليس إلزاميا في حالة إستخدام Jabber ل Windows فقط لالتقاط المكالمات وليس للرد على المكالمات كعضو في مجموعة مطاردة.بمجرد أن يقبل Jabber هذه الإعدادات، هذا ما ستراه نشطا في Jabber ل

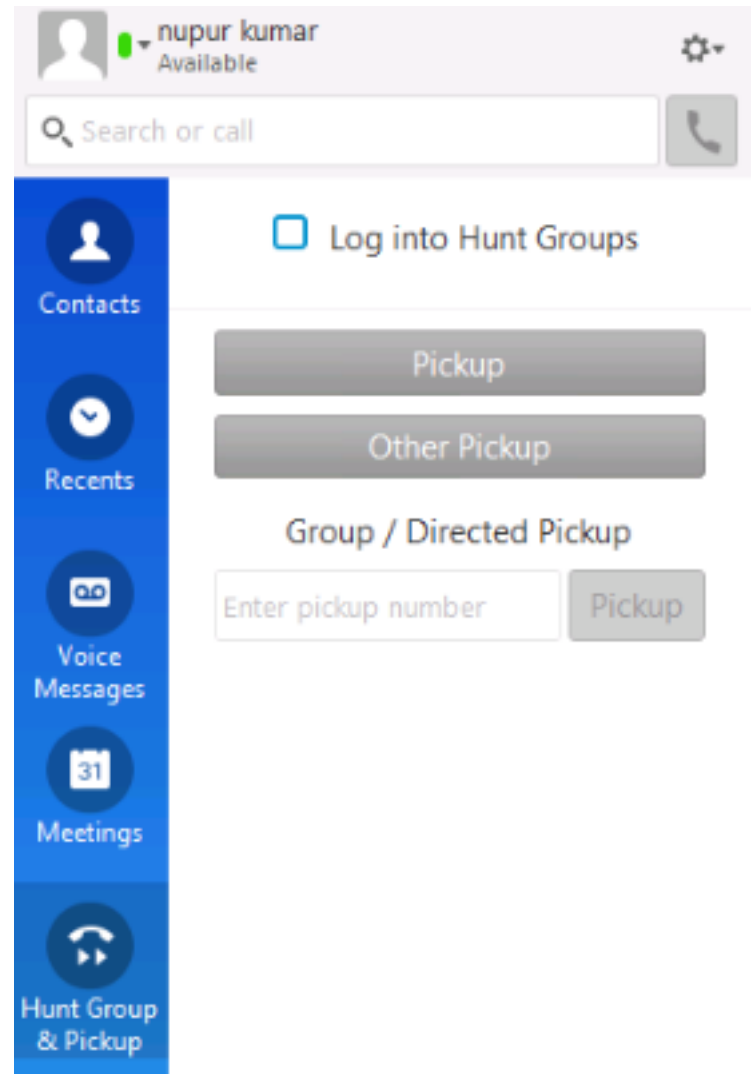

.Windows

### تكوين الرد على مكالمات مجموعة الصيد عبر Jabber ل Windows

انقر فوق الزر "تسجيل الدخول إلى مجموعات الصيد" للتأكد من تمكين Jabber ل Windows للرد على المكالمات كعضو في مجموعة الصيد. بمجرد تكوين هذا، يعرض رمز "مجموعة المطاردة والتقاط" في Jabber الزر الأخضر الذي يؤكد تمكين Jabber ل "مجموعة المطاردة" واستدعاء وضع الرد على الالتقاط.

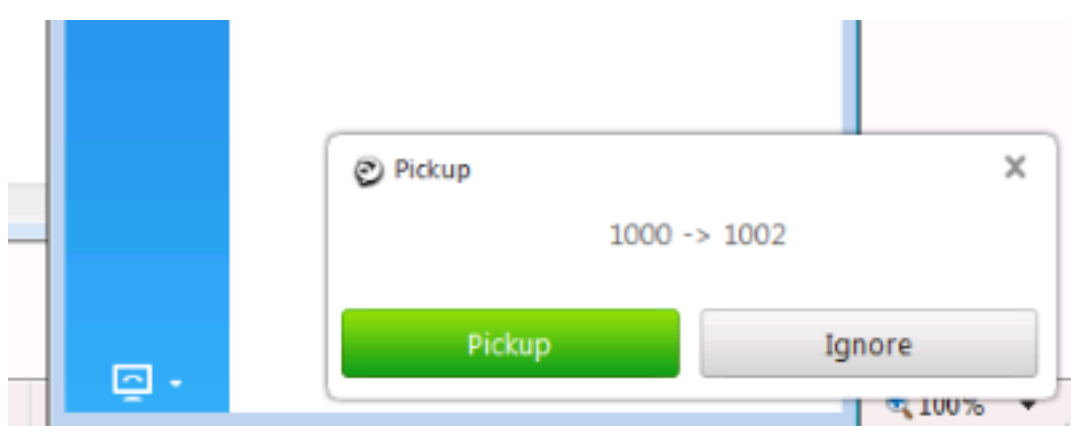

في مثال الاختبار هذا، هذا ما يتم إعداده:

- مجموعة الخطوط ( الأعضاء هم 1004 و 1002) (إختبار 1- اسم مجموعة الخطوط)
	- تتضمن قائمة المطاردة ( الاسم : الاختبار123) مجموعة الخطوط هذه (1test(
		- طيار مجموعة الصيد (7000)

باختصار، تم إجراء مكالمة على 7000) Pilot Hunt (وتم التحقق من تمكين خيار "تسجيل الدخول إلى مجموعات

الصيد"، وإلا فلن تتمكن المكالمة من الوصول إلى Jabber لملحق csf. Windows.

# التحقق من الصحة

استخدم هذا القسم لتأكيد عمل التكوين بشكل صحيح.

#### التحقق من عملية انتقاء المكالمة

منذ عام 1002 (هاتف مكتب في الملحق 7975 في المختبر) و 1004 (إختبار Jabber لملحق CSF Windows (يتم جعلها تشير إلى نفس مجموعة انتقاء المكالمات، إذا تم إستدعاء ،1002 فيتم مطالبة Jabber لالتقاط مكالمة حيث يشير كلا الملحقين إلى نفس مجموعة انتقاء المكالمات. فيما يلي كيفية إستلام Jabber للإشعار:

رقم حزب الاتصال: 1000

رقم الحزب المسمى: 1002

رقم مجموعة انتقاء المكالمات واسمها: 4000 (إختبار)؛ كل من 1000 و 1002 جزء من مجموعة انتقاء المكالمات هذه، وبالتالي يستلم Jabber إستدعاء مجموعة انتقاء المكالمات كما هو موضح في التقاط الشاشة هذا.

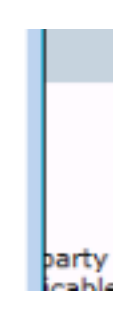

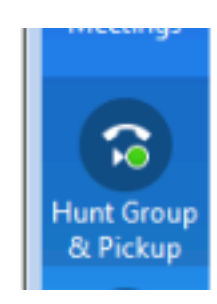

### التحقق من عملية الرد على مكالمات مجموعة الصيد

فيما يلي إعلام تم تلقيه عندما يستقبل Jabber ل Windows المكالمة وفقا ل "خوارزمية التوزيع" في مجموعة الخطوط. وترد هنا تفاصيل المكالمة التي تم إجراؤها بحيث تؤدي إلى الإشعار المذكور:

حزب الدعوة 1000

يطلق عليه اسم الطرف: 7000 ( نموذج الطيار في عملية الصيد)

:1004ext ( CSF Jabber (هو عضو في نقطة مجموعة الخطوط من خلال قائمة المطاردة إلى مجموعة المطاردة هذه

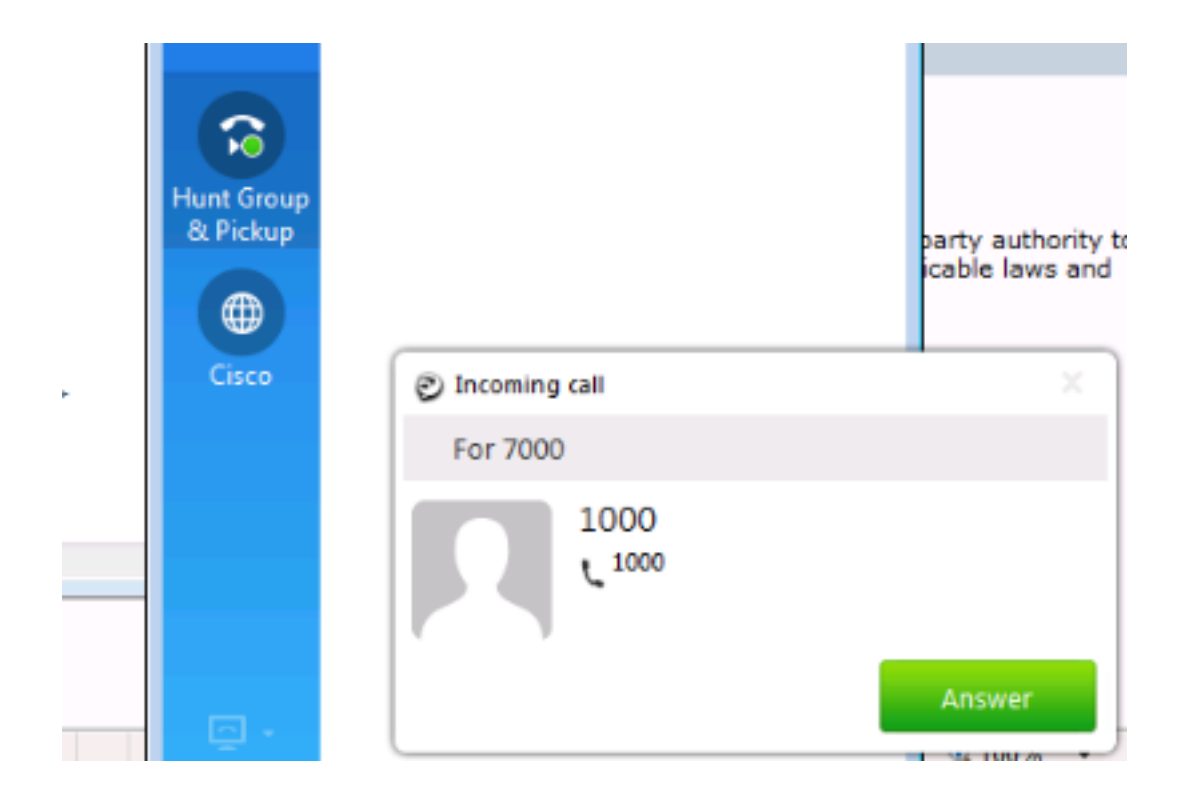

# استكشاف الأخطاء وإصلاحها

لا تتوفر حاليًا معلومات محددة لاستكشاف الأخطاء وإصلاحها لهذا التكوين.

ةمجرتلا هذه لوح

ةي الآلال تاين تان تان تان ان الماساب دنت الأمانية عام الثانية التالية تم ملابات أولان أعيمته من معت $\cup$  معدد عامل من من ميدة تاريما $\cup$ والم ميدين في عيمرية أن على مي امك ققيقا الأفال المعان المعالم في الأقال في الأفاق التي توكير المالم الما Cisco يلخت .فرتحم مجرتم اهمدقي يتلا ةيفارتحالا ةمجرتلا عم لاحلا وه ىل| اًمئاد عوجرلاب يصوُتو تامجرتلl مذه ققد نع امتيلوئسم Systems ارامستناه انالانهاني إنهاني للسابلة طربة متوقيا.